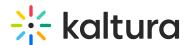

# Add Users To Channels (To Connect to Kaltura Meetings Live Room)

Last Modified on 03/27/2025 9:30 am IST

# i Legacy notice

This article documents the **legacy KME Room**. For information on the new room, please visit the **new Kaltura Room documentation**.

Participants must be added to a channel to be able to join or initiate Kaltura Meetings Live Rooms as authenticated users. For more information on how to create a channel, please see the following videos:

- How To Create A Channel And Set Its Privacy Settings
- How To Configure The Channels Module

# Adding Participants to A Channel

1. Login to your MediaSpace instance.

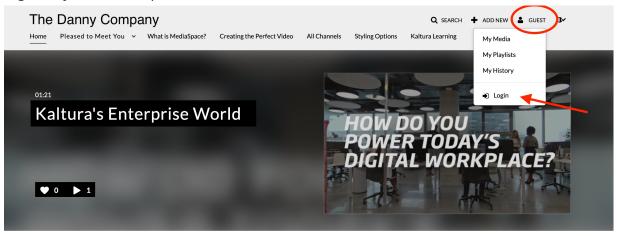

2. Select a channel you want to add users to.

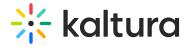

#### Channels

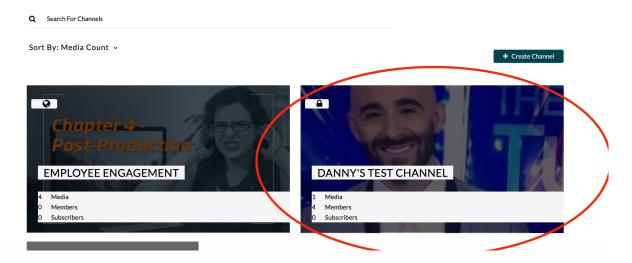

# 3. Select Edit.

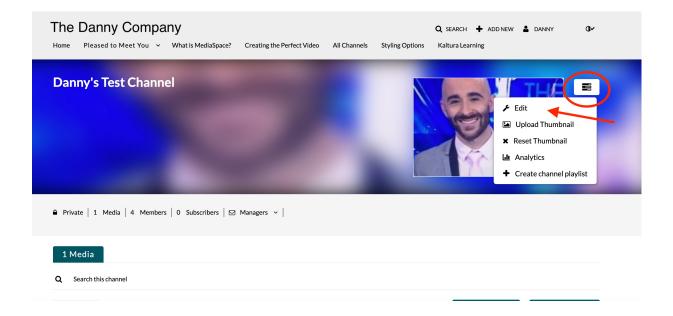

4. Select the Users tab.

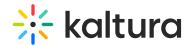

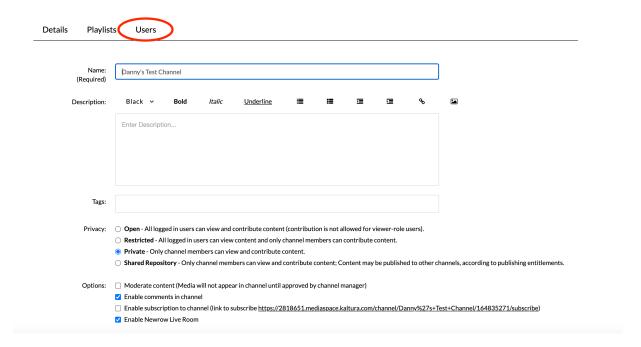

# 5. Click Add Users.

# **Edit Danny's Test Channel**

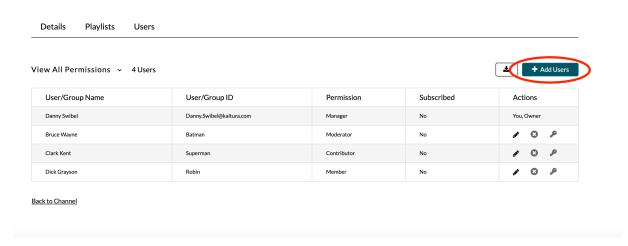

6. Enter the user or group name.

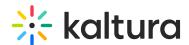

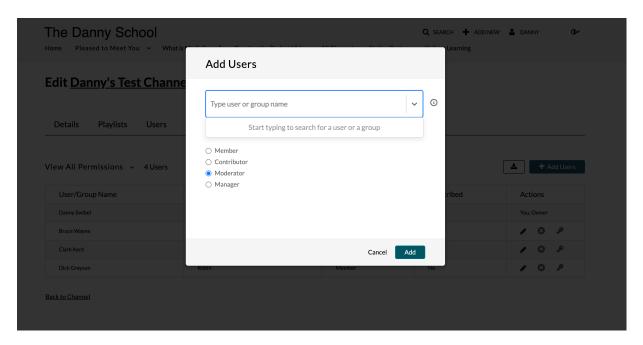

- 7. Select the preferred channel role for that user or group and click Add.
  - Member This permission allows the user to view channel content and *Join a Live Room Meeting* that has been launched by a Moderator/Manager as a participant
    in the live session.
  - Contributor This permission level allows the user to not only view the channel content, but also add media to the channel. A Contributor may *Join a Live Room Meeting* that has been launched by by a Moderator/Manager as a participant in the live session.
  - Moderator This permission level allows a user to view the channel content, add media to the channel, and moderate channel content. A Moderator may Start A Live Room Meeting as the main instructor of the live session
  - Manager -This permission level allows a user to view the channel content, add media to the channel, moderate channel content, and access channel settings. A Manager may Start A Live Room Meeting as the main instructor of the session.

For a more information about channel permissions see Kaltura MediaSpace/Kaltura Application Framework (KAF) Roles and Permissions and the video How to Setup Members & Permissions in Galleries.